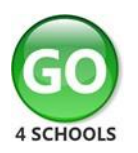

# **Student GO 4 Schools Mobile App Quick Start Guide**

The GO 4 Schools App keeps you informed about how you are performing at school. The App is completely free of charge to you and can be downloaded via:

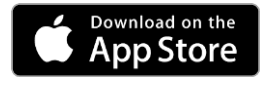

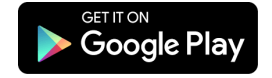

Google Play and the Google Play logo are trademarks of Google LLC.

Apple, the Apple logo, iPhone, and iPad are trademarks of Apple Inc., registered in the U.S. and other countries and regions. App Store is a service mark of Apple Inc.

## **What the App can show you:**

Currently you can view your timetable, homework, attendance, behaviour and attainment information. This includes looking at the details of the homework set, including attached documents or links to websites. You will also receive notifications containing a summary of homework tasks and behaviour events at the end of the school day, and detentions as they are set/changed/cancelled.

1.Tap on the App to open.

2. Type in your email address and password.

*This is the same email address and password you use to log into the GO 4 Schools website.* 3. Click on 'log in'. *If you are a first-time user, you will need to log into the website first to receive your password.*

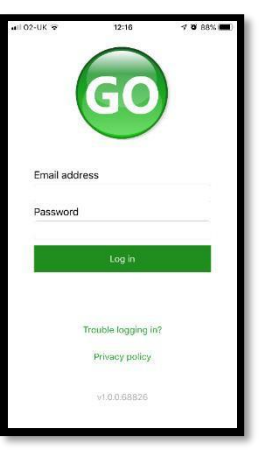

The homepage shows your current timetable and overview of the status of your homework. Scroll down to see attendance, behaviour and attainment information. Tap on the timetable or homework to view more information.

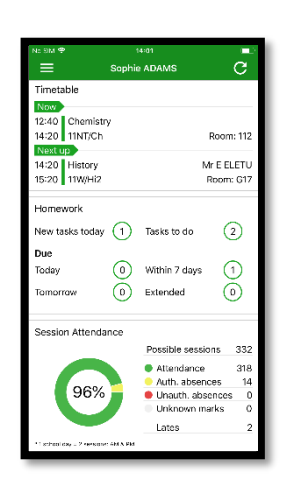

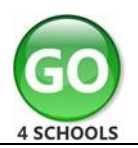

#### **Homework overview: Homework task**  ADAMS Homework The homework card **detail:** Past Year 11,<br>English Language<br>Denglish Language sample,<br>11g/Ee1 French sample<br>11g/Fr1 Sat<br>22<br>Jun  $51 \text{ min}$ allows you to filter by Detailed homework Thu 27 Jun Due: Past Y11 Geography<br>
Homrwork<br>
Geography sample, 11g/Gg1 Sat<br>22<br>Jun  $\overline{\square}$ Thu 20 Jun by School Manager ongoing, extended, 78 min. information is visible Mark as Done This task should take between 30 and 60 minutes<br>to complete Sat<br>22<br>Jun Y11 Geography Past<br>
Geography sample, 11g/Gg1 55 min. pending homework or with attachments and Revise nouns and articles using the BBC bitesize site  $\frac{Thu}{20}$ Y11 Pending French H/w<br>French sample, 11g/Fr1 weblinks. https://www.bbc.com/bitesize/guides/zjv9xyc/<br>revision/1 history. 98 min. If your school tracks Checkboxes on this homework you can page allow you to see when your mark your homework teacher has ticked off as'Done' and see any the completion of  $\mathbb{O}$ 自  $\left[\begin{array}{c} 0 \\ 0 \end{array}\right]$  $\bullet$ that are due. homework tasks or marks if the work has Tap on the specific been assessed by your homework you wish teacher. You can also mark to view. your homework as 'Done'. **Messages:**  $\bar{c}$ Sophie ADAMS  $\equiv$  $=$ Tap on the menu in Messages from your Timetable **CO** 4 SCHOOLS Timeta school and your 12:40 Chemistry<br>14:20 11NT/Ch Now<br>09:15<br>10:15 the top -left cornerto  $\blacksquare$  Messages Room: 112 access messages and settings can be monstration School Mr E ELETU<br>Room: G17 14:20 History<br>15:20 11W/Hi2 Next up<br>10:15<br>11:20 Sophie ADAMS accessed from this settings. Homework **Contact Details** New tasks today  $\qquad \qquad$  Tasks to do menu. $\Omega$ **n** Demonstration School Homey Due New ta (0) Within 7 days  $\odot$ Today Due **D** Settings (0) Extended  $\odot$ Tomorrow Today Privacy Policy Tomor Session Attendance Possible sessions 332 ● Attendance 318<br>● Auth. absences 14<br>● Unauth. absences 0  $\begin{array}{c}\n14 \\
0 \\
0\n\end{array}$ 96% Unknown marks Lates

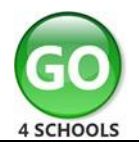

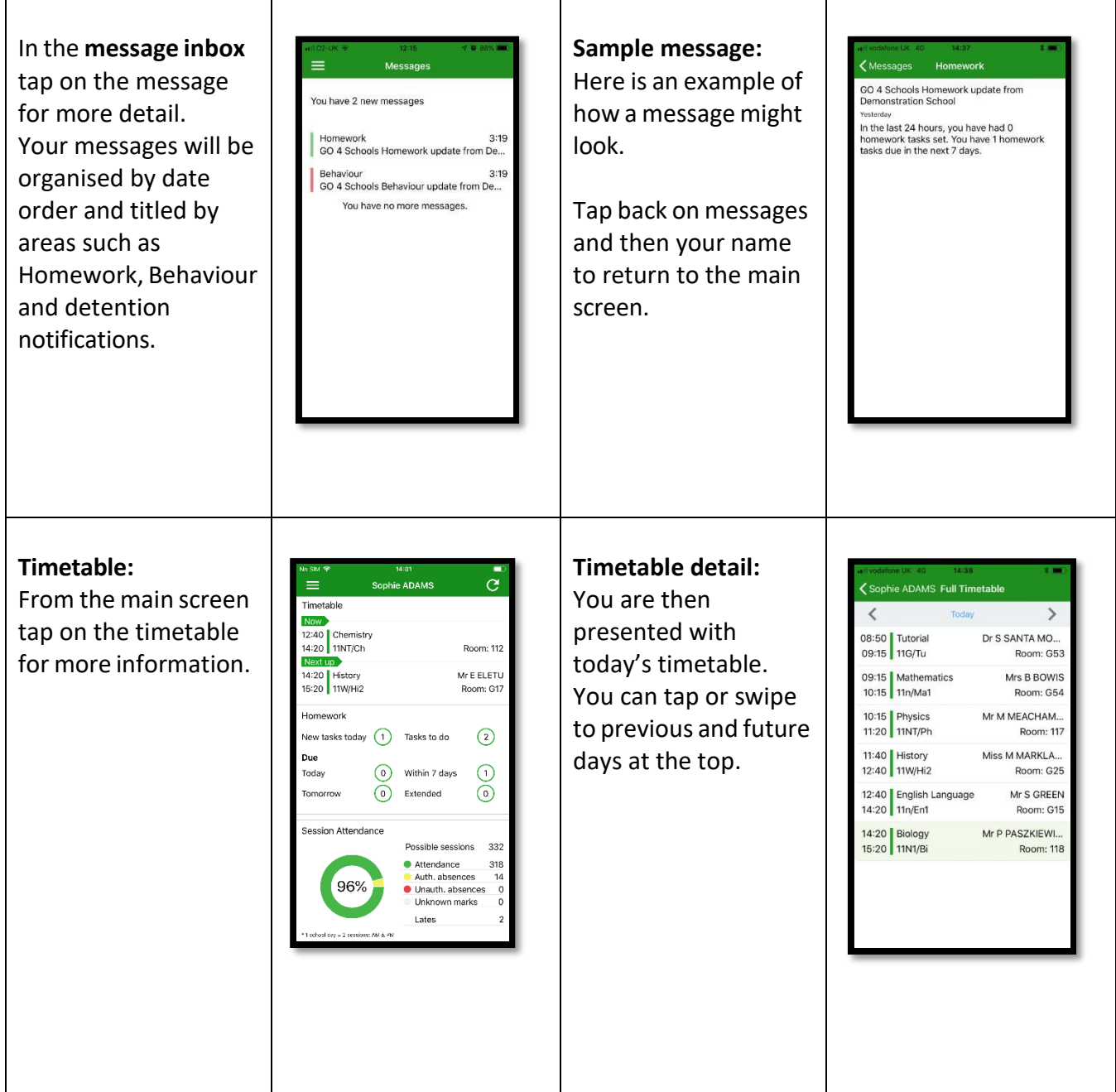

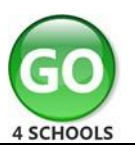

## **Attendance:**

From the main screen scroll down to view attendance information. A chart displaysthe overall percentage attendance.

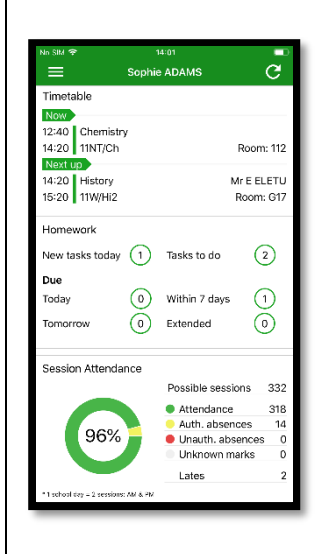

The App will also display detail about specific attendance marks including authorised and unauthorised attendance marks. Late marks are incorporated into the overall attendance marks and unknown marks are waiting for confirmation of the reason for the absence. NOTE: There are two possible sessions in a school day, AM and PM. If you prefer you can

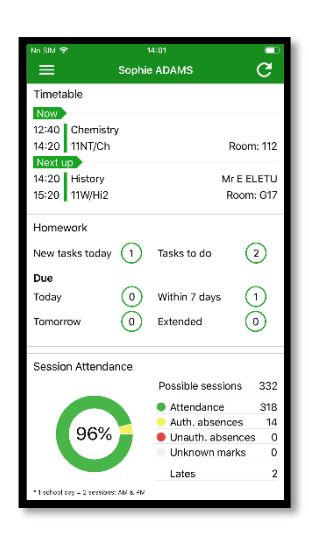

### **Behaviour:**

Continue to scroll down the app to the Behaviour information. This will display a bar chart of both negative and positive behaviour points over time, the chart can be scrolled acrossthroughout the year. Positive points are shown in green and negative points in red with a total points count.

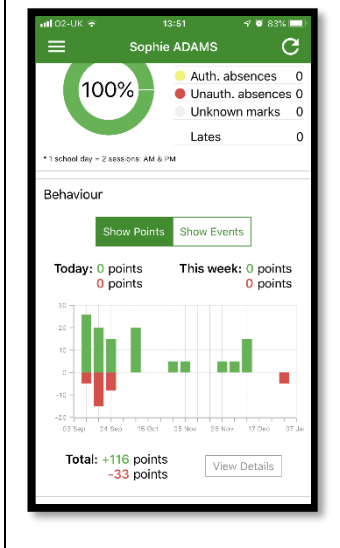

toggle the graph to show the number of events rather than points. This will allow you to see the number of positive and negative events recorded over time. Again, you can scroll the chart across and positive events are in green and negative events in red.

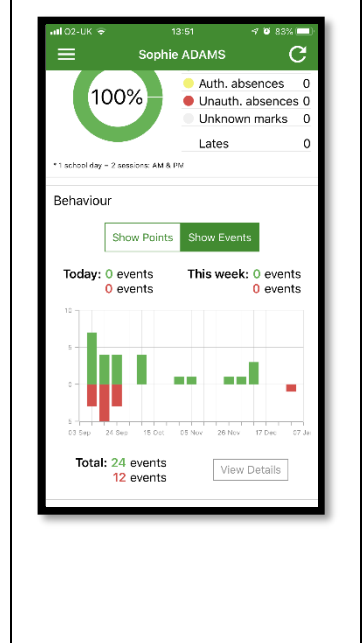

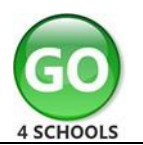

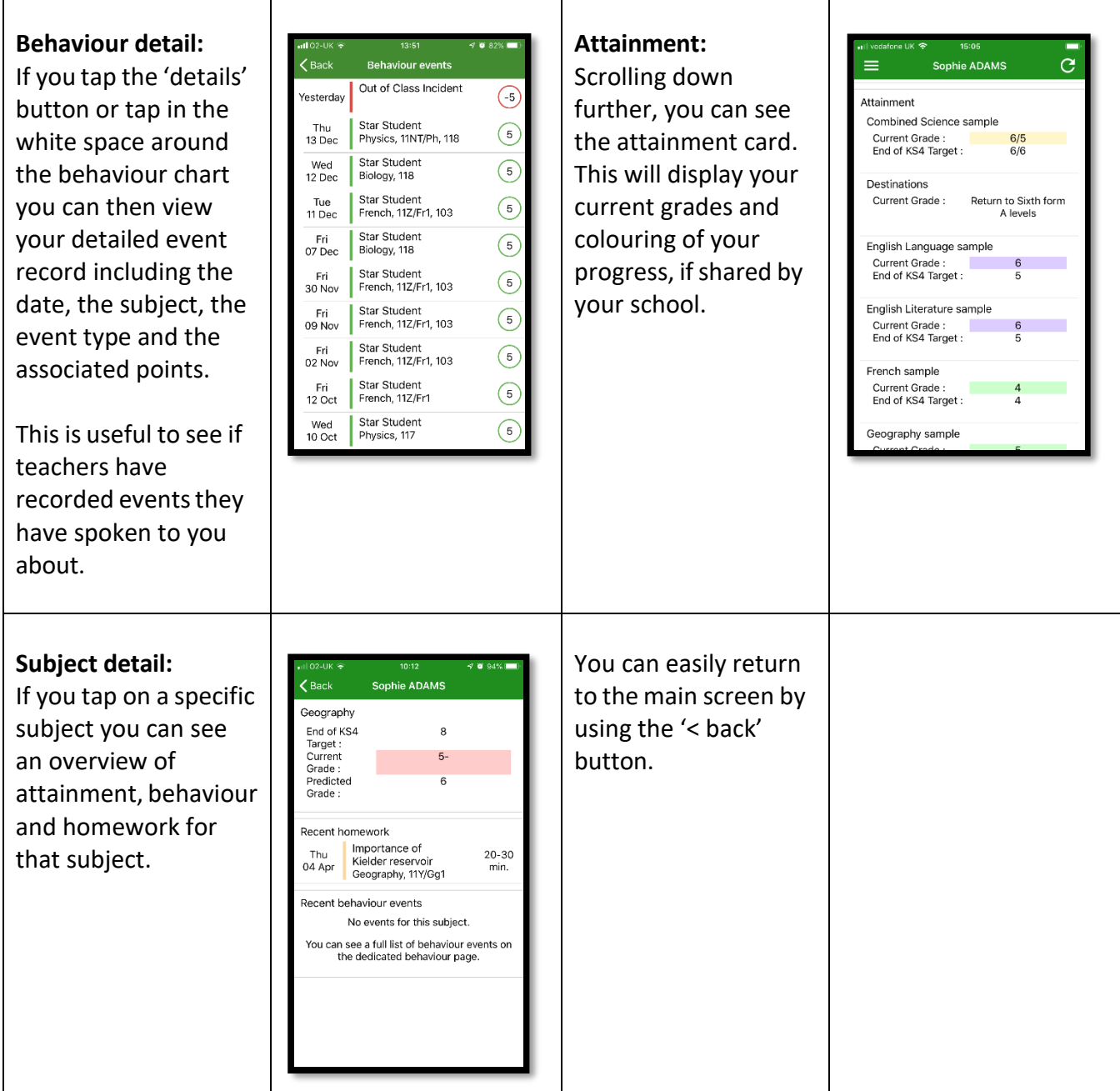